## Минобрнауки России **ФЕДЕРАЛЬНОЕ ГОСУДАРСТВЕННОЕ БЮДЖЕТНОЕ ОБРАЗОВАТЕЛЬНОЕ УЧРЕЖДЕНИЕВЫСШЕГО ОБРАЗОВАНИЯ «ВОРОНЕЖСКИЙ ГОСУДАРСТВЕННЫЙ УНИВЕРСИТЕТ» (ФГБОУ ВО «ВГУ»)**

**УТВЕРЖДАЮ**

Заведующий кафедрой Экологии и земельных ресурсов

*\_\_\_\_\_\_\_\_\_\_\_\_\_\_\_\_* Девятова Т.А.

14.06.2023 г.

# **РАБОЧАЯ ПРОГРАММА УЧЕБНОЙ ДИСЦИПЛИНЫ**

Б1.В.04 Картография в почвоведении

**1. Код и наименование направления подготовки/специальности:**

06.03.02 Почвоведение

**2. Профиль подготовки/специализация:**

Управление земельными ресурсами

**3. Квалификация (степень) выпускника:**

Бакалавриат

**4. Форма обучения:**

Очная

## **5. Кафедра, отвечающая за реализацию дисциплины:**

Экологии и земельных ресурсов

**6. Составители программы:** кандидат биологических наук, доцент Громовик Аркадий Игоревич

## **7. Рекомендована:**

НМС медико-биологического факультета, Протокол № 4 от 29.05.2023 г.

**8. Учебный год:**

2025-2026 Семестры: 5

## **9. Цели и задачи учебной дисциплины:**

Целью дисциплины является формирование у обучающихся способности проводить почвенные обследования в части почвенной съемки, корректировки почвенных карт, инженерно- экологических изысканий.

Задачи дисциплины:

- сформировать у обучающихся представления о современных методах почвеннокартографических работ, применяемых в почвенной съемке и инженерно-экологических изысканиях.
- выработать у обучающихся навык камеральной работы при почвенных обследованиях, в.т.ч. умение проводить контроль качества лабораторных исследований почв.
- научить обучающихся планировать и организовывать почвенные обследования, а также систематизировать, анализировать и оценивать полевой материал.
- выработать у обучающихся практический навык составления почвенных карт и специальных картограмм, почвенного очерка (пояснительной записки) по результатам почвенного обследования.

Дисциплина реализуется частично в форме практической подготовки (ПП)

# **10. Место учебной дисциплины в структуре ООП:**

Блок 1. Дисциплины (модули), часть, формируемая участниками образовательных отношений

## **11. Планируемые результаты обучения по дисциплине/модулю (знания, умения, навыки),соотнесенные с планируемыми результатами освоения образовательной программы (компетенциями выпускников) и индикаторами их достижения:**

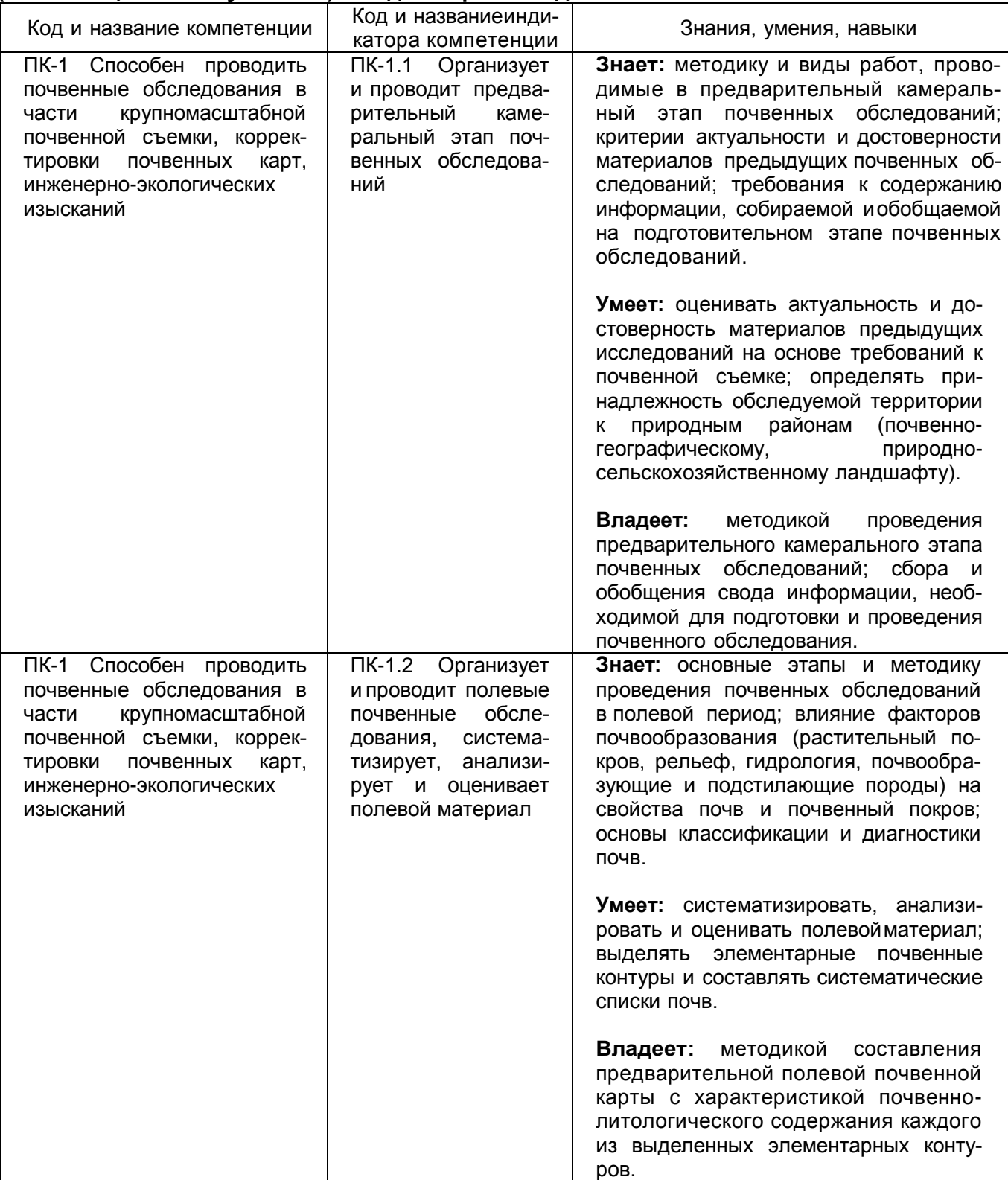

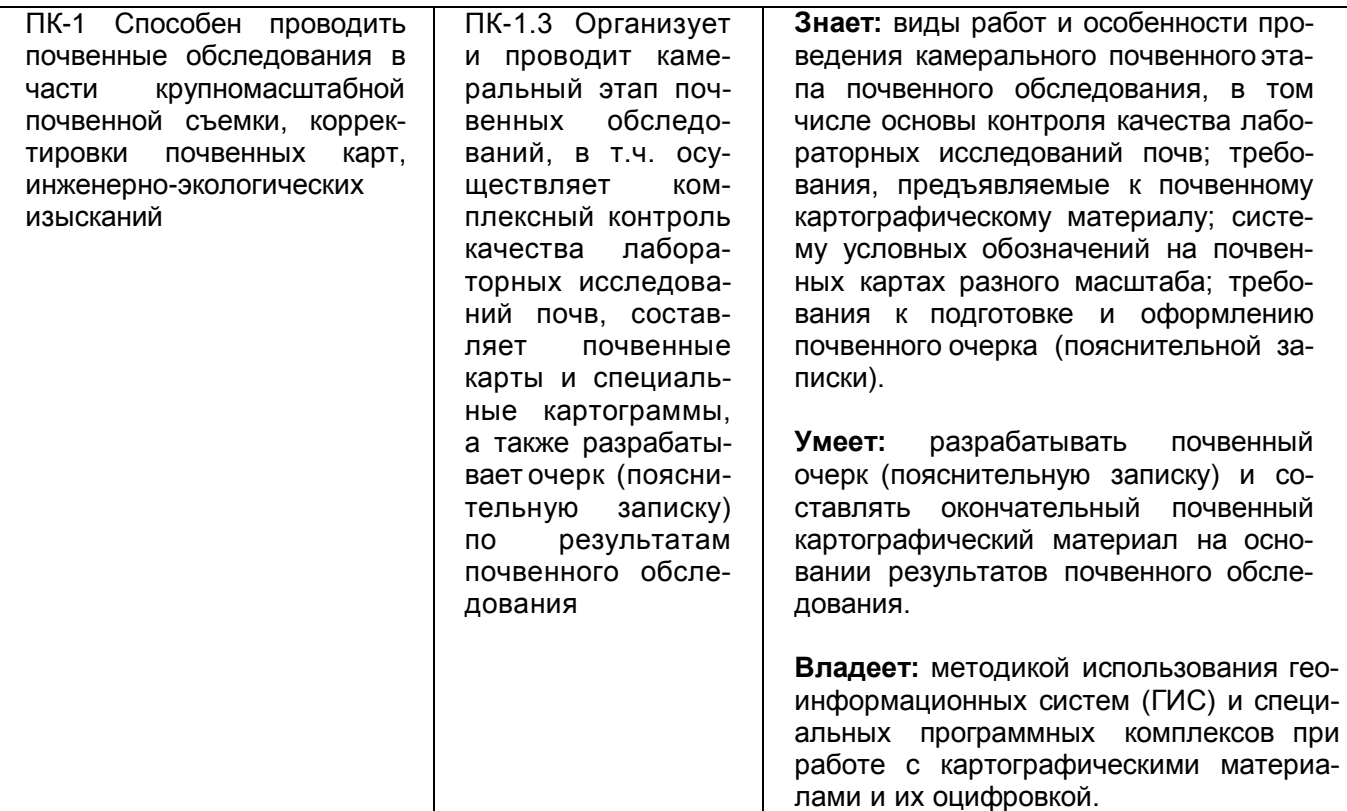

# **12. Объем дисциплины в зачетных единицах/час:**

3/108

# **Форма промежуточной аттестации:**

Экзамен

# **13. Трудоемкость по видам учебной работы**

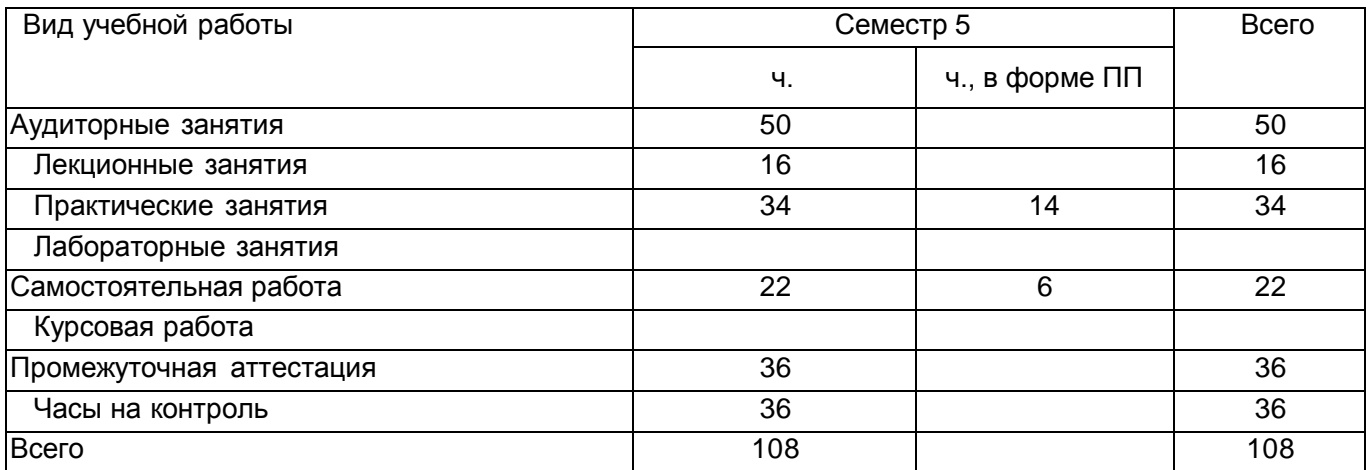

# **Содержание дисциплины**

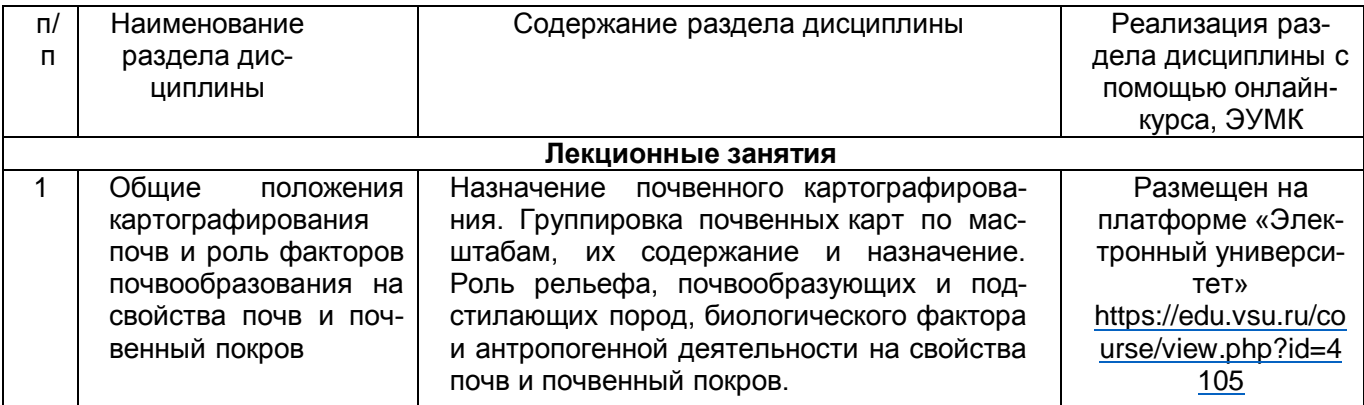

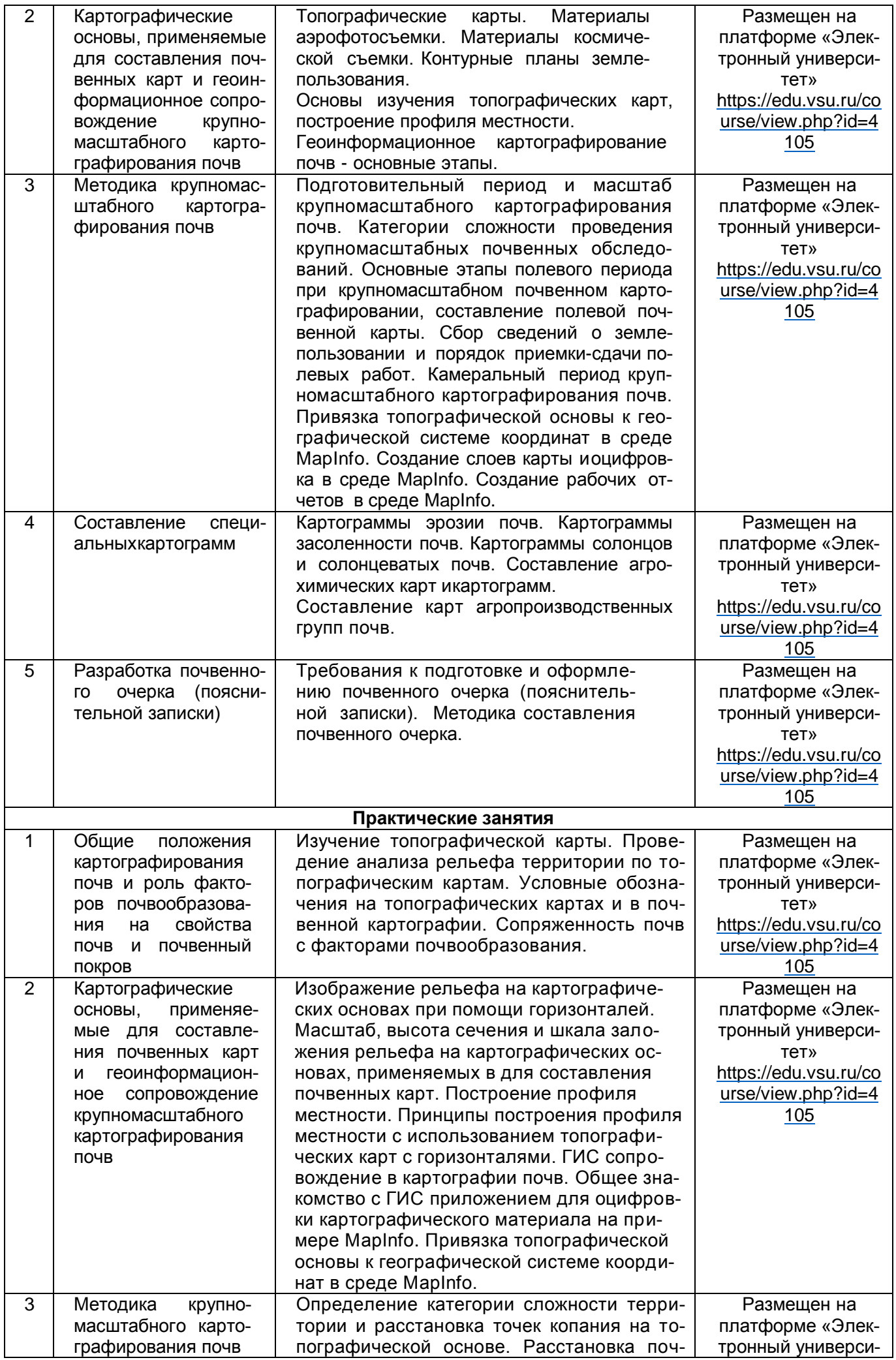

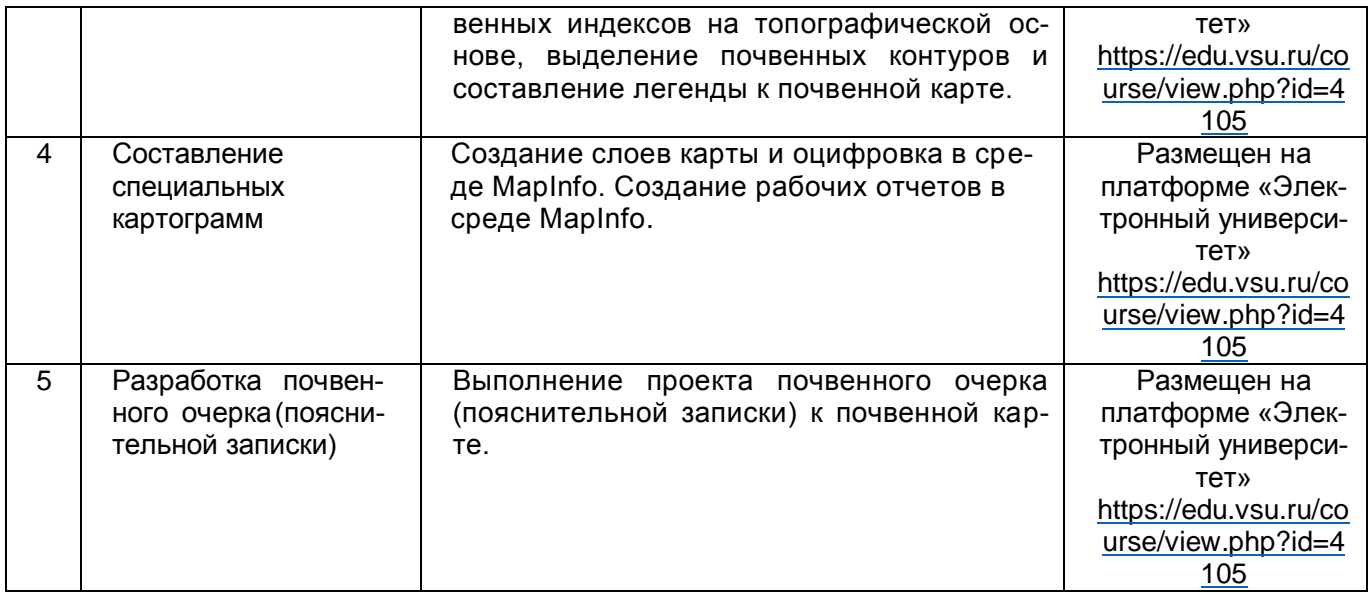

## **Темы (разделы) дисциплины и виды занятий**

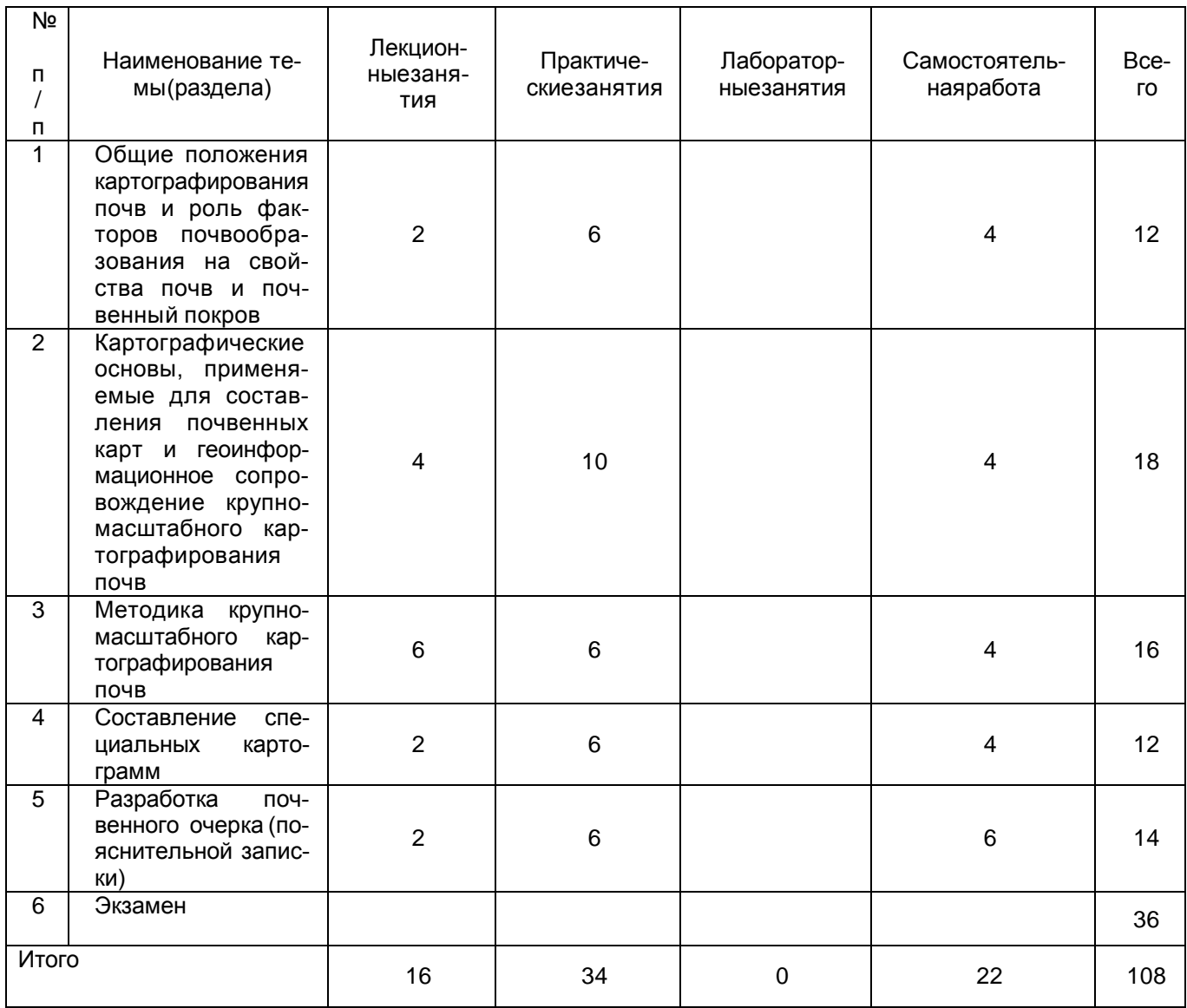

## **14. Методические указания для обучающихся по освоению дисциплины**

Для успешного освоения дисциплины и формирования компетенций у обучающихся рекомендуется использовать конспекты лекций, основную и дополнительную учебную и научную литературу, презентации, топографические основы, почвенные карты и картограммы.

Для достижения индикаторов компетенций предусмотрено выполнение практических заданий.Для контроля усвоения основных разделов дисциплины предусмотрены практические задания. Проверка и закрепление материала также возможна во время дискуссий на практических занятиях.

Дисциплина реализуется частично в форме практической подготовки (ПП).

В рамках практической подготовки обучающиеся составляют проект почвенного очерка с последующей его защитой. Целью выполнения проекта является: разработать почвенный очерк (пояснительную записку) и составлять окончательный почвенный картографический материал на основании результатов почвенного обследования.

## **15. Перечень основной и дополнительной литературы, ресурсов интернет, необходимыхдля освоения дисциплины**

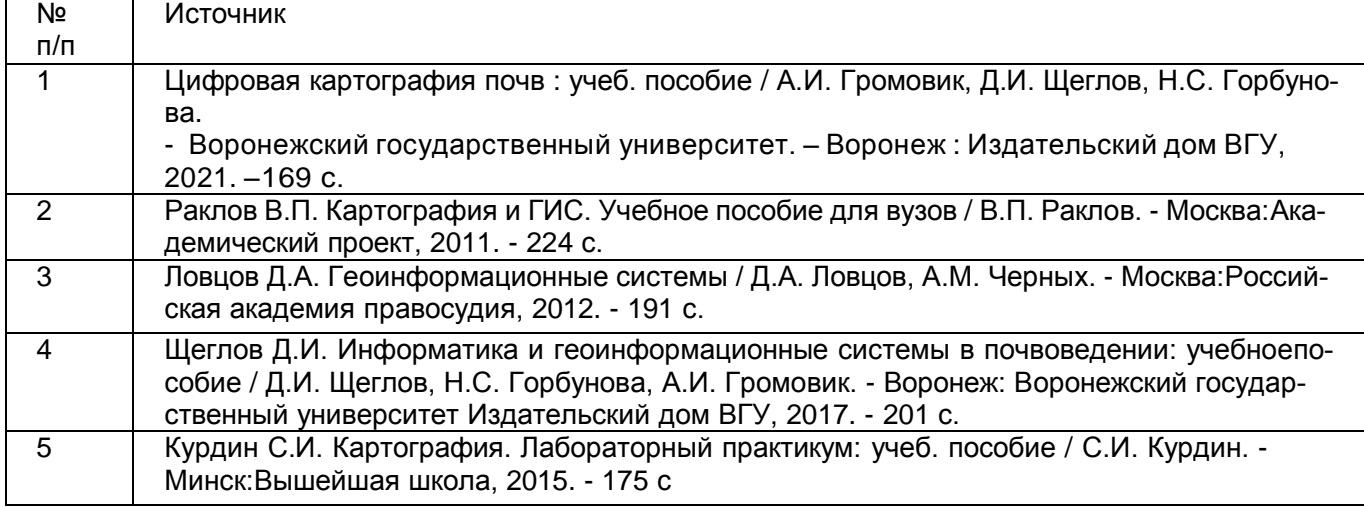

## б) дополнительная литература:

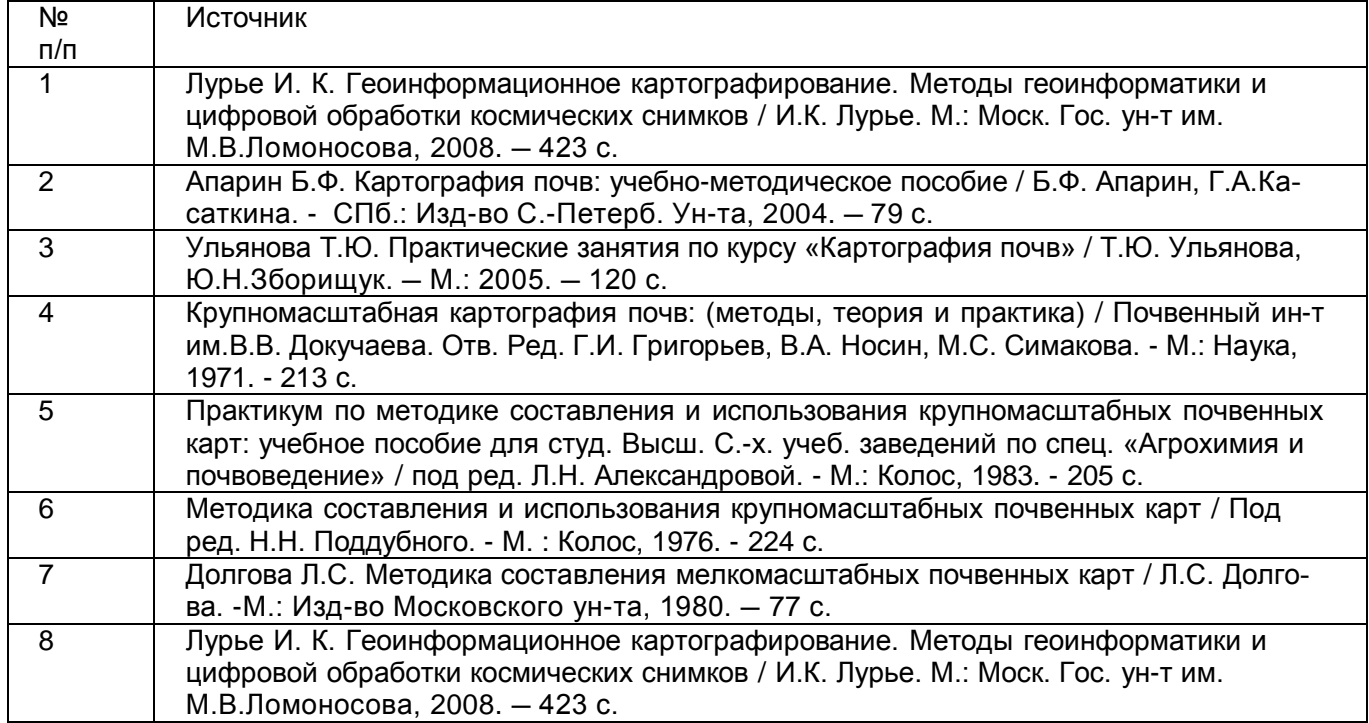

## в) информационные электронно-образовательные ресурсы:

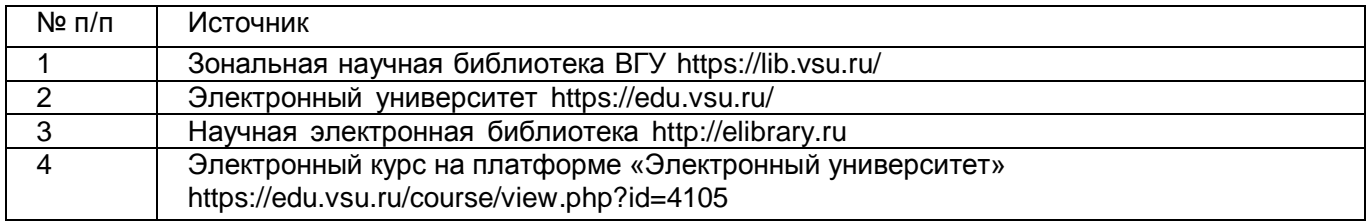

## **16. Перечень учебно-методического обеспечения для самостоятельной работы**

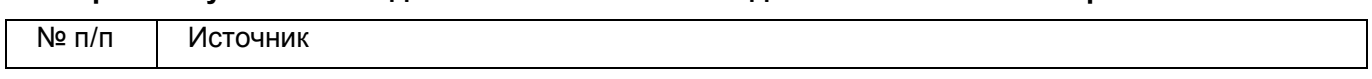

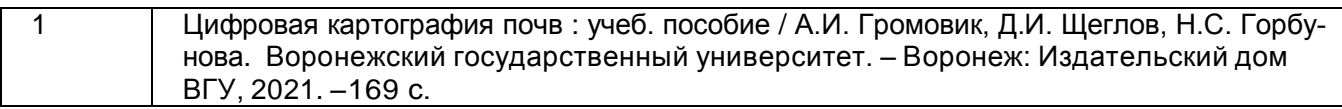

## **17. Образовательные технологии, используемые при реализации учебной дисциплины, включая дистанционные образовательные технологии (ДОТ), электронное обучение (ЭО), смешанное обучение):**

При реализации дисциплины используются элементы электронного обучения и дистанционные образовательные технологии на платформе «Электронный университет» https://edu.vsu.ru/.

# **18. Материально-техническое обеспечение дисциплины:**

Учебная аудитория для проведения занятий лекционного типа:

Специализированная мебель; переносной проектор DLP BenQ MP523 и мобильный экран; ноутбук ASUS V6800V с возможностью подключения к сети «Интернет».

WinPro 8 RUS Upgrd OLP NL Acdmc, Office Standard 2019 Single OLV NL Each Aca-demic Edition Additional Product, браузер Google Chrome

Учебная аудитория для проведения занятий семинарского типа (практические занятия), текущего контроля и промежуточной аттестации:

Специализированная мебель; компьютеры фирмы HP Процессор Intel(R) Pentiun(R) Gold G5400 CP4, 3.70 GHz, ОЗУ 4 ГБ, HD 500 ГБ.

WinPro 8 RUS Upgrd OLP NL Acdmc, Office Standard 2019 Single OLV NL Each Aca-demic Edition Additional Product, браузер Google Chrome

## **19. Оценочные средства для проведения текущей и промежуточной аттестаций**

Порядок оценки освоения обучающимися учебного материала определяется содержанием следующих разделов дисциплины:

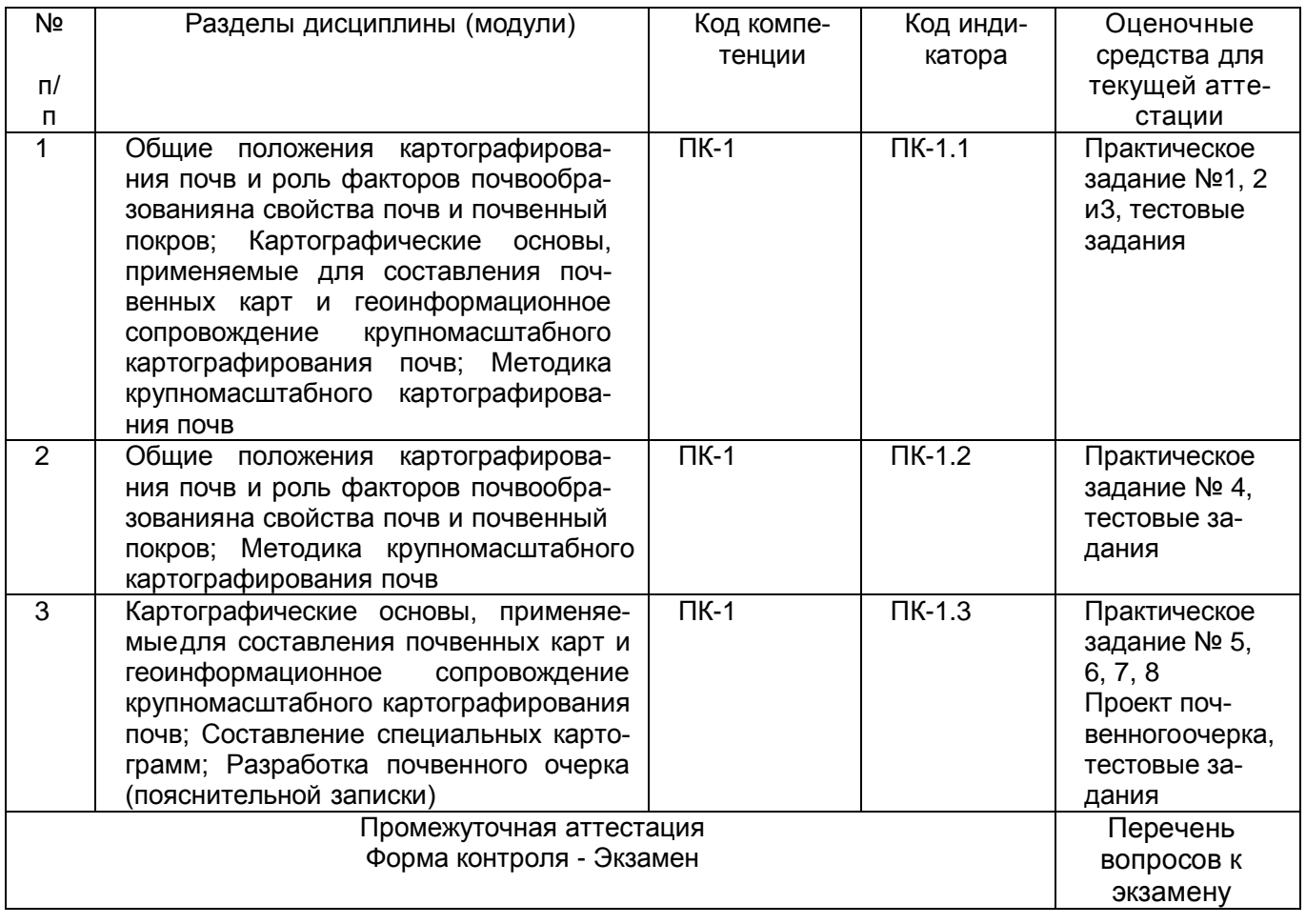

## **20 Типовые оценочные средства и методические материалы, определяющие процедуры оценивания**

## **20.1 Текущий контроль успеваемости**

Контроль успеваемости по дисциплине осуществляется с помощью следующих оценочных средств: практические задания, проект почвенного очерка (в рамках практической подготовки обучающихся).

**Тестовые задания (ФОС) ПК-1**

Задание 1: Масштаб почвенных обследований в лесостепи устанавливается как:

а) 1:10 000-1:25 000

б) 1:25 000

в) 1:10 000

г) 1:50 000

Ответ на задание 1: А

Задание 2: Какие работы проводятся на подготовительном этапе крупномасштабного почвенного картографирования?

а) сбор картографического, литературного и справочного материала

б) закладка точек опробования

в) рекогносцировка местности

г) составление оригинала почвенной карты и почвенного очерка

Ответ на задание 2: А

Задание 3: Какие работы проводятся на камеральном этапе крупномасштабного почвенного картографирования?

а) сбор картографического, литературного и справочного материала

б) выполнение химических анализов в отобранных почвенных образцах

в) рекогносцировка местности

г) составление оригинала почвенной карты и почвенного очерка

Ответ на задание 3: Б

Задание 4: Какие работы проводятся в полевом этапе крупномасштабного почвенного картографирования?

а) сбор картографического, литературного и справочного материала

б) закладка точек опробования

в) рекогносцировка местности

г) составление оригинала почвенной карты и почвенного очерка

Ответ на задание 4: В

Задание 5: К какой категории сложности проведения крупномасштабных почвенных обследований относятся поймы, плавни, дельты со сложным неоднородным почвенным покровом (пестрый гранулометрический состав, засоление, заболоченность или залесенность более 20% площади

а) I категория

б) II категория

в) IV категория

г) V категория

Ответ на задание 5: Г

Задание 6: При полевом тесте с 10% соляной кислотой в черноземе вскипание обнаружилось на границе горизонтов АВ и В. К какому подтипу Вы отнесете данный чернозем?

Ответ на задание 6: Типичный чернозем

Задание 7: При полевом описании дерново-подзолистой почвы Вы обнаружили, что в профиле присутствует хорошо выраженный (сплошной) подзолистый горизонт Е. Какой степени оподзоленности будет соответствовать данная почва?

Ответ на задание 7: сильноподзолистая

Задание 8: Дайте краткий ответ, что включают в себя материалы почвенно-картографических работ?

Ответ на задание 8:

почвенные карты

карты агропочвенного районирования

- картограммы агропроизводствеиной группировки почв

- картограммы бонитировки почв

- специальные карты и картограммы и пояснительные записки к ним.

Задание 9: Поясните, что понимают под контрольными горизонталями?

Ответ на задание 9: Это горизонтали, которые наносятся на топографическую основу сплошной линией и имеют значения отметок высот

Задание 10: Поясните, что понимают под водораздельной линией?

Ответ на задание 10: Водораздельная линия проходит по наивысшим точкам двух противоположных склонов и является границей водораздела

Критерии и шкалы оценивания тестовых заданий:

Для оценивания выполнения заданий используется балльная шкала:

1) тестовые задания:

1 балл – указан верный ответ;

0 баллов – указан неверный ответ.

2) задания с коротким ответом:

2 балла – ответ соответствует эталонному ответу;

1 балл – ответ частично соответствует эталонному ответу;

0 баллов – указан неверный ответ.

Все практические задания размещены на платформе «Электронный университет» курсе <https://edu.vsu.ru/course/view.php?id=4105>

Практические задания выполняются обучающимися на практических занятиях и в рамках самостоятельной работы. Для выполнения практических занятий преподаватель разъясняет суть и цели задания. Выдаются необходимые методические материалы (пособия, картографический материал и пр.), которые также обучающиеся могут скачать на программной платформе LMS Moodle (портал https://edu.vsu.ru) через личный кабинет в соответствующем разделе электронного курса.

Практическое задание оформляется в письменном виде (также предусмотрено прикрепление электронной версии через личный кабинет обучающегося) и сдается преподавателю на проверку.

#### *Критерии оценки практических заданий следующие:*

«Отлично» - практическое задание выполнено в полном объеме в соответствии с предъявляемыми к нему требований. Выполненное задание соответствует повышенному уровню сформированности индикаторов компетенций.

«Хорошо» - практическое задание выполнено в соответствии с предъявляемыми к нему требований. Недостаточно продемонстрировано владение методами анализа полевой информации. Либо допущено несколько неточностей при выполнении задания. Выполненное задание соответствует базовому уровню сформированности индикаторов компетенций.

«Удовлетворительно» - практическое задание выполнено в соответствии с предъявляемыми к нему требований, однако при его выполнении допущена существенная ошибка. Выполненное задание соответствует пороговому уровню сформированности индикаторов компетенций.

«Неудовлетворительно» - практическое задание не выполнено обучающимся, либо выполнено с существенными грубыми ошибками. Индикаторы компетенций не достигнуты.

#### *Практическое задание № 1 Изучение топографической карты*

*Цель задания:* научиться проводить анализ рельефа территории по топографическим картам сгоризонталями.

Материалы для выполнения задания: учебная топографическая карта масштаба 1:10 000 при высоте сечения рельефа в 2 м(выдается преподавателем); линейка; цветные карандаши.

Общее знакомство с топографической картой. Обучающиеся готовят краткую пояснительную записку на основании изучения Ральфа топографической карты.Топографические карты выдаются преподавателем.

#### *Практическое задание № 2 Построение профиля местности*

*Цель задания:* ознакомится с принципами построения профиля местности, используятопографические карты с горизонталями.

Материалы для выполнения задания: топографическая карта с горизонталями м 1:10 000 (выдается преподавателем); миллиметровая бумага; простой карандаш и ластик;линейка.

*Выполнение задания.* После предварительного знакомства с картой необходимо распланировать лист миллиметровки. В верхней части листа необходимо оставить место для заголовка (3 см), в середине листа – для самого профиля и в нижней части – для условных обозначений.

Профиль местности строится вдоль водораздельных линий, которые обозначают карандашом на топографической карте, выданной преподавателем. Профиль местности вычерчивается карандашом на листе миллиметровой бумаги, и ограничивается вертикальными линиями (осямиординат) абсолютных высот (в метрах).

Абсолютные отметки на оси ординат выносятся в выбранном вертикальном масштабе. На осиординат делают сантиметровые отметки, слева от которых подписывают абсолютные высоты.

Следующий этап заключается в выносе на профиль горизонталей. Для этого миллиметровкуприкладывают длинной стороной к линии профиля и переносят на её край все горизонтали,пересекаемые профилем. Из каждой метки, соответствующей той или иной горизонтали, мысленно проводят перпендикуляр до высоты, соответствующей абсолютной отметке горизонтали, и на этом уровне ставят точку. Когда все точки вынесены, их соединяют плавной линией и получают профиль местности – линию земной поверхности.

Необходимо иметь ввиду, что озерам, руслам рек всегда соответствуют отрицательные формы рельефа, то есть значения абсолютных высот по направлению к ним уменьшаются. Если две горизонтали и соответствующие им точки профиля находятся на одном уровне, а в обе стороны отних идет понижение, то эти точки следует соединять выпуклой линией, поскольку между нимилежит положительная форма (на карте она также выглядит как выпуклая изолиния). Наоборот, если две одновысотные горизонтали находятся в понижении, оконтуривая, например руслореки или оврага, то линия, их соединяющая должна быть вогнутой. Нарисованные таким образом, повышения и понижения между одновысотными точками по своим размерам должны быть равны половине высоты сечения горизонталей. Для замкнутых горизонталей следует обращать внимание на указатели склонов – бергштрихи, показывающие направление наклона склонов.

В местах пересечения профиля рек, озёр, точки, ограничивающие эти водоёмы (берега), соединяют прямой горизонтальной линией. Дно водоёмов рисуют схематично вогнутой линией.

# *Практическое задание № 3*

## *Определение категории сложности территории и расстановка точек копания на топографической основе*

*Цель задания:* определить категорию сложности территории и расставить точки копания натопографической основе.

Материалы для выполнения задания: топографическая карта с горизонталями м 1:10 000 (выдается преподавателем); простой карандаш и ластик;линейка.

*Выполнение задания.* Внимательно изучив топографическую карту необходимо установить категорию сложности проведения крупномасштабного почвенного обследования территории. Это необходимо для того, чтобы в соответствии с масштабом исследований установить примерное количество почвенных разрезов, требуемое на площадь обследования. Например, при крупномасштабном почвенном картографировании площади, приходящиеся на один почвенный разрез (без прикопок) при разных категориях сложности территории будут следующими:

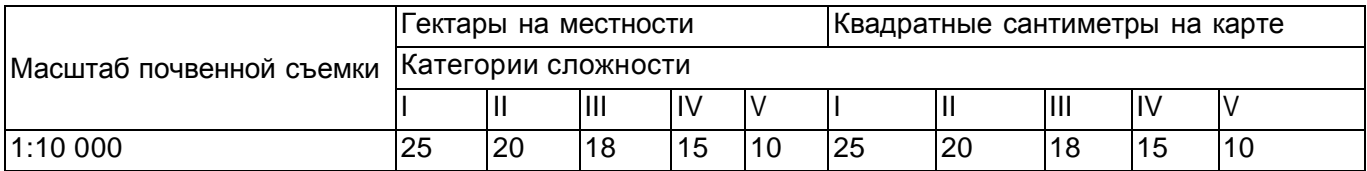

Допустим, при второй категории сложности, на каждые 20 га территории должен приходиться 1 основной почвенный разрез. Далее, зная общую площадь обследуемой территории, устанавливают общее количество основных почвенных разрезов. Например, если площадь обследуемой территории составляет 1000 га, то общее количество почвенных разрезов (без прикопок) составит50 шт. Затем определяют общее количество точек копания, зная соотношение между основными разрезами, поверочными (полуямами) и прикопками при работе на топографической основе равное 1:4:5. В случае нашего примера, общее количество точек копания составит: 10:40:50 = 100.

Далее на топографическую карту наносятся точки копания.

## **Практическое задание № 4**

## *Расстановка почвенных индексов на топографической основе, выделение почвенных контуров и составление легенды к почвенной карте*

*Цель задания:* расставить на топографической основе почвенные индексы, выделить почвенные контуры, составить список почв землепользования и легенду к почвенной карте.

Материалы для выполнения задания: топографическая карта с горизонталями м 1:10 000; простой карандаш и ластик;линейка.

*Выполнение задания.* Для крупномасштабных почвенных карт разработана система условных обозначений, в которой используют цветовую раскраску, цветную и черную штриховку, значки, буквенные и цифровые индексы.

Цветовое оформление почвенных карт производят в соответствии с принятыми окрасками почв для государственной почвенной карты страны. Современная система условных обозначений, в частности раскраска почвенной карты, строится с учетом следующих двух основных принципов:

- 1. Система условных обозначений и раскраски (иллюминовки) должна с возможной последовательностью передавать генетические и классификационные связи между почвами. Почвы, близкие между собой, должны обозначаться сходными красками и знаками; почвы, генетически отдаленные - резко различными красками и знаками.
- 2. Принцип традиции. Необходимо стремиться сохранять принятые условные обозначения и применять их на почвенных картах различных масштабов для того, чтобы можно было запомнить систему обозначений и читать почвенную карту, не прибегая все время к легенде. Однако система обозначений на почвенных картах не является такой жесткой, как в картах топографических. Она развивается и совершенствуется вслед за развитием классификации почв.

На почвенных картах часто используется двух-трехслойная иллюминовка: заливка краской, черные и цветные, штриховые и значковые обозначения. Обычно фоновая заливка красками ицветные штриховки (качественный фон) используют для обозначения главныхсистематических подразделений почв (типов, подтипов, видов).

Почвенный индекс ставится на топографической основе справа от порядного номера точки опробования. После расстановки почвенных индексов проводится выделение контуров почвенных разностей. Границы почвенных контуров проводятся плавными черными жирными линиями. Каждому выделенному почвенному контуру присваивается своя окраска в зависимости от почвы и штриховка в зависимости от гранулометрического состава почвы (также выносится в легенду к

почвенной карте). Внутри контура ставится почвенный индекс. На окончательном варианте почвенной карты расставляются только те почвенные разрезы, из которых были отобраны почвенные образцы для анализа.

Далее составляется список почв землепользования. В этот список входят все почвенные разности, выделенные на почвенной карте. Существует определенные правила составления этого списка:

- 1. Типы почв в списке располагаются в зональном порядке, на последнем месте располагаются интразональные почвы (например: серые лесные  $\rightarrow$  черноземы оподзоленные  $\rightarrow$  солоди).
- 2. Внутри типов почв подтипы располагаются также в зональном порядке (например: черноземы оподзоленные  $\rightarrow$  черноземы выщелоченные  $\rightarrow$  черноземы типичные).
- 3. Если в пределах землепользования есть полугидроморфные и гидроморфные аналоги зональных типов почв то они располагаются в списке сверху вниз по мере нарастания гидроморфизма (например: лугово-черноземные → черноземно-луговые → черноземно-влажно-луговые).
- 4. Внутри каждого подтипа, почвы располагаются по своей ценности. На первом месте располагают наиболее мощные и гумусированные разности обычных родов, затем располагаются другие роды почв (например: карбонатные, осолоделые и пр.) и на последнем месте располагают смытые (эродированные) разновидности почв по мере нарастания степени смыва почв.
- 5. В списке почвы располагаются по мере облегчения гранулометрического состава (г  $\rightarrow$  т  $\rightarrow$  с  $\rightarrow$  $\Pi \rightarrow V \rightarrow \Pi$ ).
- 6. Почвы балочного комплекса располагаются в самом конце списка (поскольку они представляют наименьшую ценность) в следующем порядке: почвы балочных склонов  $\rightarrow$  почвы днищ балок → обнажения пород.

Почвенная карта снабжается легендой. Кроме того почвенная карта снабжается условными обозначениями.

# **Практическое задание № 5**

## *Общее знакомство с ГИС приложением для оцифровки картографического материала напримере MapInfo*

*Цель задания:* ознакомиться c основами работы с программным пакетом MapInfo. Материалы для выполнения задания: персональный компьютер с программным обеспечением MapInfo.

*Выполнение задания.*

- 1. Для того чтобы *запустить MapInfo*: дважды щелкните по иконке MapInfo на рабочем столе; в меню Пуск найдите группу команд MapInfo и выполните команду MapInfo.
- 2. В диалоге *Открыть* сразу выберите сценарий работы с картами; если MapInfo запускается повторно, то можно вернуться к предыдущему сеансу работы, выбрав вариант *Восстановить прошлый сеанс* или открыть предыдущий рабочий набор; если MapInfo используется впервые, выполните команду Отрыть на любой из вкладок: ГЛАВНАЯ, ТАБЛИЦА, КАРТА или ОТ-ЧЁТ. В списке *Открыть* перечислены разные ресурсы, которые можно открыть в MapInfo;
- 3. Щелкните по нужному ресурсу. Откроется соответствующий выбранному ресурсу диалог.

*Выход из MapInfo*. Для того чтобы завершить работу с MapInfo, на вкладке PRO выполните команду Выход. Сообщений о том, что выход надо подтвердить, не появится. Если в открытые таблицы были внесены несохраненные изменения, то на экран будет выведено окно, предлагающее вам сохранить или отменить эти изменения. Если не выбрать вариант Сохранить, то все изменения будут потеряны.

*Лента MapInfo.* Интерфейс MapInfo состоит из вкладок, групп и команд, доступ к которым организован в виде ленты в верхней части экрана. Каждая вкладка содержит несколько групп, объединённых по некоторому признаку команд, в каждой группе собраны команды и списки команд, выполняющие операции MapInfo.

Ниже приведен краткий обзор вкладок и их содержимого.

ГЛАВНАЯ – состоит из групп команд *Файл* и *Окно*, а также *Буфер обмена, Вывод* и *Инструменты*. Список команд *Открыть* состоит из команд, предназначенных для того, чтобы открывать все поддерживаемые типы ресурсов – от таблиц и рабочих наборов до карт Bing и соединений с базамиданных.

ТАБЛИЦА – эта вкладка состоит из групп команд, имеющих отношение к работе с таблицами, такими как *Выборка* и *Правка*.

КАРТА – на этой вкладке собраны команды, предназначенные для создания картографического контента, управления, навигацией, создания подписей и анализа картографических данных.

ОБЪЕКТЫ – эта вкладка содержит группы и команды для выбора, правки и создания данных, включая геокодирование.

ОТЧЁТ – на этой вкладке собраны команды для создания макетов отчётов. РАСТР – на этой вкладке размещаются команды для работы с модулем MiRaster.

ЛЕГЕНДА – содержатся команды для работы с легендами карты и окнами *Конструктор легенды*.Она появляется после создания легенды карты.

СТИЛЬ – на этой вкладке размещаются команды для изменения стилей оформления слоев. Она появляется после выбора слоя в окне *Слои* или *Проводник*.

ПОДПИСИ – на этой вкладке размещаются команды для работы с подписями на слое. Она появляется после выбора слоя в окне *Слои* или *Проводник*.

#### *Практическое задание № 6*

## *Привязка топографической основы к географической системе координат в среде MapInfo*

*Цель задания:* создать рабочий набор в среде MapInfo.

Материалы для выполнения задания: персональный компьютер с программным обеспечением MapInfo;топографическая основа (М 1:10 000); сканер.

*Выполнение задания.*

Можно выделить три основных этапа создания цифровой почвенной карты с последующим выводом на печать. Это сбор данных, формирование цифровой карты и вывод информации в файл, на принтер или плоттер.

При векторизации растрового изображения необходимо предварительно отсканировать планшет,получить растровое изображение, отредактировать его, а затем уже выполнять векторизацию.

Данный метод наиболее эффективен потому, что, во-первых, полученное растровое изображение затем используется в MapInfo в качестве растровой подложки, как на этапе формирования, так и на этапе использования цифровой карты, во-вторых, как показывает опыт, векторизация растрового изображения для оператора легче, чем дигитализация, при этом уменьшается процент ошибок при сборе данных, и в третьих, для целей почвенного картографирования этот метод вполне приемлем.

После сбора данных выполняется конвертация информации в MapInfo. После чего в MapInfo производится редактирование данных и формирование цифровой почвенной карты.

Этот процесс включает привязку растровой подложки, разнесение данных по слоям, сшивку планшетов, проверку полноты и редактирование данных, создание объектов в условных знаках, создание атрибутики объектов, формирование зарамочного оформления.

После создания цифровой карты можно вывести информацию в файл, для дальнейшей конвертации в другие системы, на принтер или плоттер.

*Подготовка топографической основы.* Перед построением растрового изображения необходимо подготовить плановую основу на листе бумаги в масштабе 1:10000. В качестве объекта используется территория землепользования на котором проводилась почвенная съемка. С соблюдением принятых условных знаков, топографическая основа должна включать следующие обязательные виды информации: четкие контуры границ хозяйства, изолинии рельефа, границы угодий, гидрографию, дороги, лесные полосы.

На топографическую основу наносят координатную сетку в условной системе координат. При этомпо границам землепользования выбирают четыре характерные точки и определяют их условные координаты Х и Y. Характерные точки следует выбирать таким образом, чтобы землепользование оказалось между ними. После этого можно приступать к изготовлению растрового изображения.

*Получение растрового изображения топографической основы.* Растровое изображение - это компьютерное представление рисунка, фотографии или иного графического материала в виде набора точек растра. На растровые изображения можно сверху накладывать Карты MapInfo, такие как: *"Точки опробования", "Почвенные контуры", "Почвенные индексы"* и др. Растровый файл состоит их цветных или черно-белых точек, называемых пикселями, в отличие от векторных изображений, основанных на данных в системе координат X и Y (практически все данные в MapInfoявляются векторными).

В MapInfo растровые изображения используются только для просмотра, как «растровая подложка», вносить изменения в само изображение нельзя. К нему нельзя привязать никаких данных и используются они как подложки для векторных Карт, так как степень детализации растрового изображения гораздо выше.

Есть несколько способов получения растровых изображений. Если имеется сканер с соответствующим программным обеспечением, можно создавать растровые файлы с его помощью. MapInfo может читать и показывать растровые изображения, созданные программами сканирования. MapInfo не общается со сканерами; она читает уже приготовленные другими программами файлы изображений. Некоторые графические пакеты позволяют сохранять или экспортировать изображения в форматы, подобные формату TIFF (Tagged Image File Format) или JPG. Так, создав JPG -файл с помощью графического пакета, его можно затем показать в MapInfo.

Формирование растрового изображения («растровой подложки») производится при помощи планшетного сканера и специальной программы сканирования (удобно использовать программу Fine Rider). Для этого необходимо подготовленную топографическую основу отсканировать и сохранить на цифровой носитель в формате JPG.

*Запуск MapInfo и регистрация растрового изображения топографической основы.* Для запуска MapInfo, нужно дважды указать на иконку MapInfo в Диспетчере файлов или на Рабочемстоле ПК. После этого появится диалог начала сеанса «Открыть сразу». В нем можно указать, с чего следует начать сеанс работы. Если мы уже работали ранее с MapInfo, то можно восстановить то состояние, которое было на экране в конце последнего сеанса работы, выбрав «Восстановить прошлый сеанс», или открыть последний использовавшийся «Рабочий Набор». Если ранее с MapInfo не работали, то выбираем «Таблицу». После диалога начала сеанса появится диалог «Открыть таблицу».

Используя векторную Карту, как опорную, мы определяем ко-ординаты контрольных точек и находим соответствующие им точки на растровом изображении. Эта информация о координатах позволяет MapInfo определить местоположение, масштаб и поворот изображения для того, чтобы покрывающие его векторные данные совпадали с ним. Информация о координатах сохраняется в TABфайле, который создается в процессе регистрации. TAB-файл позволяет повторно открывать файл с растровым изображением гораздо быстрее.

Для того чтобы открыть растровое изображение топографической основы необходимо:

- 1. Выполнить команду *ФАЙЛ* > *ОТКРЫТЬ ТАБЛИЦУ*. Появится диалог «Открыть таблицу».
- 2. Из списка «*ТИПЫ ФАЙЛОВ*» выбрать «*РАСТР*».
- 3. Выбрать файл, который необходимо открыть, и нажать *OK*.

Появится диалог, предлагающий выбрать - регистрировать ли изображение, или просто показывать. Нажать кнопку «*РЕГИСТРИРОВАТЬ*»

Растровые изображения необходимо регистрировать однажды. Каждый последующий раз файл с растровым изображением открывается так же, как любая другая таблица MapInfo. Для открытия уже зарегистрированного растрового изображения, необходимо:

- 1. Выбрать *ФАЙЛ* > *ОТКРЫТЬ ТАБЛИЦУ*.
- 2. Выбрать таблицу (например: *Мир.TAB*) из списка в появившемся диалоге. (TAB-файл содержит информацию о контрольных точках привязки, определенных в процессе регистрации).
- 3. Оставить тип таблицы неизмененным (MapInfo). При регистрации уже был создан файл, необходимый для чтения таблицы MapInfo (TAB-файл). Нажать *OK*.

MapInfo откроет таблицу, содержащую растровое изображение, и покажет его в окне «Карты». Для правильного показа в MapInfo растрового изображения вместе с векторными данными поверх

него, следует провести регистрацию изображения. Регистрация проводится в диалоге «*РЕГИСТРАЦИЯ ИЗОБРАЖЕНИЯ*».

В этом диалоге определяем координаты точек привязки, а также тип проекции растрового изображения. Очень важно точно расставлять контрольные точки при регистрации растрового изображения.

Если контрольные точки размещены аккуратно, MapInfo будет показывать растровое изображение без искажений и поворотов. При наложении векторных данных MapInfo таким образом трансформирует векторную информацию, чтобы добиться правильного взаимного расположения растра и векторных слоев («притягивает к растру»).

Необходимо выбрать контрольные точки в тех местах на Карте, которые легко найти и сопоставитьс источником (например, на пересечении дорог, или на изломе границ землепользования).

Имеется два возможных способа зарегистрировать растровое изображение в MapInfo, чтобы открыть его и показать в окне Карты. В обоих случаях необходимо указывать координаты контрольных точек в проекции сканированной Карты и соответствующие им относительные координаты растровой картинки:

Чтобы определить координаты в проекции Карты, можно:

вычислить координаты выбранных точек по бумажной карте;

определить координаты точек по отсканированному изображению и внести их в диалог регистрации.

После регистрации растрового изображения в верхней части окна *«РЕГИСТРАЦИЯ ИЗОБРА-ЖЕНИЯ»*

должны быть указаны координаты четырех контрольных точек.

На этом привязка топографической основы к географической системе координат окончена. В дальнейшем она будет использована в качестве подложки для создания компьютерной почвенной карты. После окончания работы необходимо обязательно сохранить рабочий набор.

## *Практическое задание № 7*

## *Создание слоев карты и оцифровка в среде MapInfo*

*Цель задания:* создать рабочие слои в среде MapInfo.Материалы для выполнения задания: персональный компьютер с программным обеспечением MapInfo.

*Выполнение задания.*

После привязки топографической основы к географической системе координат необходимо приступить к созданию рабочих слоев.

Компьютерная карта состоит из слоев. Слои можно представлять себе как прозрачные пленки, лежащие друг на друге. Каждый слой содержит разные виды информации: области, точки, линии, тексты; а все вместе они составляют карту. Для управления слоями предназначен диалог

«*УПРАВЛЕНИЕ СЛОЯМИ*»:

Диалог «*УПРАВЛЕНИЕ СЛОЯМИ*» запускается из меню «*ОПЕРАЦИИ*»:

Каждое окно Карты содержит косметический слой. Косметический слой можно представить себе как прозрачную пленку. Каждый слой представляет различные коллекции географических объектов. Косметический слой - это пустой слой, лежащий поверх всех прочих слоев. Он используется для рисования. В него помещаются подписи, заголовки карт, разные графические объекты. Косметический слой всегда является самым верхним слоем Карты. Его нельзя удалить из окна Карты. Нельзя изменить также и его положение по отношению к остальным слоям.

Косметический слой может быть либо доступным, либо изменяемым. Другие режимы (подписывание, масштабный эффект, оформление) для косметического слоя не устанавливаются. Выбрать вид штриховки, тип линий, символов и шрифтов для Косметического слоя можно с помощью команд *СТИЛЬ*... меню Настройки.

Содержимое косметического слоя изменяется, за исключением символов, все объекты и текст увеличиваются или уменьшаются при изменении размера изображения в окне.

После регистрации узловых точек необходимо включить режим «*Узлы*» (указание нанесенных узловых точек), нажав *shift+S*.

*Создание слоя границ землепользования.* Создание слоя границ участка (землепользования) выполняется поверх нижнего слоя, которым является растровая подложка с отсканированным изображением плана хозяйства.

Слой "*ГРАНИЦЫ*", хотя это линейный объект, лучше оцифровать, как площадной объект, с тем, чтобы можно было в дальнейшем определять общую площадь в границах хозяйства. Для этого необходимо разбить криволинейную границу хозяйства на последовательную цепь ломаных линий.

Выбрав в панели программы команду *«ПОЛИГОН»*, задаем параметры командой «*СТИЛЬ ПОЛИГОНА*»: толщину, цвет и форму границы полигона. После этого подводим курсор к поворотной точке границы участка и нажимаем кнопку мыши, не отпуская ее, ведем вдоль границы хозяйства и отпускаем ее в следующей точке излома. При наведении курсора на конечную точку проведенной линии, появляется перекрестие (в случае если предварительно задана команда *shift+S*), проводим таким же образом следующие линии участка, пока не замкнем линию границы землепользования. Таким образом, полученный замкнутый полигон представляет собой набор ломаных линий, повторяющих конфигурацию границ землепользования. Затем в меню «*КАРТА*» выбираем команду

*«СОХРАНИТЬ КОСМЕТИКУ»* и сохраняем созданный слой как « *ТАБЛИЦУ*», при этом, указав его название – «*ГРАНИЦА*».

Для получения информации об объекте (площади, периметра и др.) необходимо выделить объект и нажать клавишу F7.

Если необходимо удалить объекты с косметического слоя, то нужно выполнить команду «УДА-ЛИТЬ КОСМЕТИКУ» из меню «КАРТА».

Косметический слой не сохраняется автоматически при закрытии окна Карты. Если нужно сохранить объекты, нарисованные на Косметическом слое, необходимо сохранить Рабочий Набор. MapInfo при закрытии таблиц или при окончании работ предупреждает о том, что остались не сохраненные косметические объекты, и предлагает их сохранить. Показ этого диалога можно регулировать в диалоге *«НАСТРОЙКИ > РЕЖИМЫ > ОКНО КАРТЫ»*.

Если необходимо сохранить содержимое косметического слоя в качестве постоянного, выполнить команду *«*СОХРАНИТЬ КОСМЕТИКУ*»* из меню *«КАРТА»*. Можно поместить объекты косметического слоя на какой-нибудь уже существующий слой или создать для них новый.

В диалоге «УПРАВЛЕНИЕ СЛОЯМИ» появится новый слой «ГРАНИЦА 1»:

*Создание слоя «Рельеф».* Выбрав в панели « *ПЕНАЛ*» команду «*ЛОМАНАЯ ЛИНИЯ*», задаем ее параметры точно так же, как при создании слоя границы участка, только цвет линии необходимо указать коричневый.

Увеличив изображение исходного файла растра (для более точного нанесения линий рельефа по

«исходному»), проводят линии горизонталей объекта (цифровать по растру). После того, как были нанесены все горизонтали, сохраняют слой «*РЕЛЬЕФ*». Для этого в меню «*КАРТА*» выбирают команду «*СОХРАНИТЬ КОСМЕТИКУ*» и сохраняем созданный слой как «*ТАБЛИЦУ*», с именем

«*РЕЛЬЕФ*». Для задания высот и присвоения их каждой горизонтали используют клавишу «*F2*» либо пиктограмму «*новый список*» из главного меню. Откроется новое окно с таблицей «Список». При этом лучше перейти в режим отображения окон «мозаика», чтобы одновременно видеть окно карты и окно таблицы. В окне карты необходимо выделить подписываемую горизонталь, тогда в окне таблицы соответствующая этой горизонтали ячейка подсветиться черным квадратиком:

В результате получаем новый оцифрованный слой – «*РЕЛЬЕФ*»:

*Создание последующих рабочих слоев.* Далее, по аналогии, как было описано выше создаются другие рабочие слои: почвенные контуры, точки опробования и почвенные индексы. В итоге готовый рабочий набор должен состоять из следующих слоев:

- косметический;
- границы землепользования;рельеф;
- почвенные контуры;
- точки опробования;
- почвенные индексы.

После создания рабочих слоев можно проводить оцифровку почвенной карты. Для этого в соответствующих слоях создаются необходимые объекты. Например в слое почвенные контуры создаются площадные объекты в виде контуров, которым придаются соответствующие цвета и штриховка. В слое точки опробования на карту наносятся все почвенные разрезы, полуямы и прикопки с порядковыми номерами и т.д.

## *Практическое задание № 8*

## *Создание рабочих отчетов в среде MapInfo*

*Цель задания:* создать рабочий отчет в среде MapInfo.Материалы для выполнения задания: персональный компьютер с программным обеспечением MapInfo.

*Выполнение задания.*

Для печати готовой почвенной карты необходимо составить рабочий отчет. Для создания отчета в программе MapInfo необходимо воспользоваться меню *Карта* > *Создать отчет*. В результате появляется новое окно – оно пустое с разметкой на страницы формата А4.

Используя панель Пенал >инструмент Рамка выбирается окно, необходимое для вставления в отчет

– это может быть как окно карты, так и окно легенды. При выборе окна карты появляется запрос на выбор масштаба карты и размеры окна.

В случае если работа с необходимой картой велась в данном сеансе работы с программой, то программа автоматически вставляет в отчет активное окно карты, не запрашивая никаких параметров. Все необходимые параметры (масштаб карты и размер окна) можно установить. Для этого необходимо установить курсор мышки на окно рамки вставляемого окна и, используя, правую кнопку мышку выбрать меню свойства. В свойствах выбираются размеры окна и масштаб карты.

Для вставки окна легенды в отчет, с ним проделываются те же аналогичные действия, что и с окном карты, за исключением ввода масштаба.

Для размещения окон карты и легенды в окне отчета возможно перемещение этих окон относительно их начальных положений. Это перемещение производится стандартным

«перетаскиванием» окон. Для этого курсор мышки наводится на синее поле окна, нажимая и удерживая его, окно перетаскивается в любое необходимое место.

Помимо этих действий, есть возможность ввести заголовок для отчета, добавить дополнительныеграфические элементы – это все выполняется с помощью стандартных команд меню Пенал.

Печать полученного отчета проводится, используя меню Файл > Печать.

#### **Проект почвенного очерка (реализуется в рамках практической подготовки)**

Целью выполнения проекта является: разработать почвенный очерк (пояснительную записку) и составлять окончательный почвенный картографический материал на основании результатов почвенного обследования.

Очерк «Почвы (название землепользования) и рекомендации по их использованию» является пояснительным текстом к почвенной карте и сопровождающим ее картограммам.

Очерк составляют по следующей структуре:

*Титульный лист:* наименование учреждения, заглавие, год составления очерка, штамп с подписями исполнителей работ и руководителей.

## *Содержание*

*Введение:* Название землепользования, его местонахождение. Основные данные о проведенном почвенном обследовании. Общие сведения о хозяйстве. Площадь землепользования, распределение ее по угодьям (экспликация), число отделений, бригад, их расположение по отношению к главной усадьбе, специализация землепользования. Структура посевных площадей. Сведения о севообороте. Состояние агротехники.

*Сведения о применении удобрений*, проведенных мелиоративных мероприятиях. Урожайность основных сельскохозяйственных культур за ряд лет и планируемая на ближайшие 3-5 лет.

*Масштаб съемки, характеристика картографической основы***:** количество заложенных разрезов; количество разрезов, из которых взяты образцы. Число выполненных анализов (но видам) и определений физических свойств с указанием методов.

*Даты начала и окончания полевых и камеральных работ*. Исполнители и ответственный руководитель почвенного обследования.

## *Природные условия*:

*Рельеф и почвообразующие породы*: основные элементы рельефа: водоразделы, террасы, конусы выноси, грядовые предгорья и т. д. Формы мезо- и микро- рельефа. Характеристика почвообразующих и подстилающих пород (мощность и распространение, особенности состава). Влияние

геоморфологических условий, почвообразующих и подстилающих пород на формирование почвенного покрова и на сельскохозяйственное использование земель.

*Поверхностные и грунтовые воды***:** реки, озера, старицы, ложбины стока, искусственные водоемы. Время и характер паводков, сведения о прохождении селей. Источники питания грунтовых вод, глубина залегания, режим, химизм, характер сточности, влияние их на засоление и заболачивание почв, а также на общие процессы почвообразования и произрастания сельскохозяйственных культур. Наличие и эффективность дренажной сети.

*Климат***:** Климатическая зона и провинция, в которой расположено землепользование. Средние месячные и годовая температура воздуха, абсолютный минимум и абсолютный максимум. Даты перехода средней суточной температуры воздуха через +5°, 10°С и продолжительность периодов (в днях) с температурой выше указанных пределов. Суммы температур периодов с температурами выше +5°, +10°С. Даты последнего и первого заморозков продолжительность безморозного периода. Высота и длительность залегания снегового покрова. Интенсивность снеготаяния. Запасы продуктивной влаги в почве (данные близлежащих опытных учреждений и изучения физических свойств почв в хозяйстве). Даты наступления спелости почвы. Гидротермический коэффициент и коэффициент увлажнения. Ветровой режим, суховеи, пыльные бури. Общие выводы о климатических ресурсах применительно к ведущим культурам хозяйства.

*Растительность***:** краткая характеристика естественной растительности, задернованность и проективное покрытие. Для пашни - перечень наиболее распространенных сорняков. Для пойменных лугов указывается характер и время (даты) паводков. Кроме того, при характеристике естественных кормовых угодий указываются их продуктивность и кормовые достоинства, а также наличие кустарников, пней, кочек и т. д.

*Почвы*: характеристика почвенного покрова начинается с определения почвенной зоны, подзоны, провинции, в которой расположено землепользование. Освещается общая схема размещения почв на данной территории. Дается генетическая характеристика почв в порядке, соответствующем расположению их в условных обозначениях к почвенной карте. Освещают условия залегания по рельефу, почвообразующую и подстилающую породы, тип водного питания, вид и давность хозяйственного использования, окультуренность и т. д. Приводят характеристику морфологических, химических, физических свойств по результатам выполненных исследований. В типах и подтипах, которые представлены несколькими видами или разновидностями, следует давать полную характеристику наиболее распространенным или резко различающимся видам (разновидностям), для остальных же приводить лишь основные отклонения в признаках и свойствах. Компоненты комплексов отдельно характеризуются в очерке только в том случае, если они не были освещены при систематическом описании почв хозяйства. Степень детальности описания отдельных свойств почв определяется производственной значимостью этих свойств в каждом конкретном случае. Результаты изучения морфологических, химических и физических свойств сопоставляют между собой, увязывают со сведениями по агрономической характеристике почв, природными условиями и служат для агропроизводственной группировки почвы и разработки рекомендации по использованию земель, что является завершающим разделом очерка. В этом разделе помещают пояснения к картограммам. Они должны быть краткими и содержать практические рекомендации, вытекающие из картограмм. Очерк составляет почвоведисполнитель с привлечением к написанию отдельных разделов соответствующих специалистов, принимавших участие в полевом обследовании почв.

**Оформление рукописи почвенного очерка (пояснительной записки).** Рукопись - очерк печатается и оформляется в твердый переплет. Очерк снабжается почвенной картой, составленной на практических занятиях.

Приемка результатов практической подготовки проводится в форме защиты проекта почвенногоочерка.

При достижении обучающимся индикатора компетенции проект считается принятым, в противномслучае проект отправляется на доработку и повторно защищается после устранения недостатков.

#### **20.2 Промежуточная аттестация**

Промежуточная аттестация по дисциплине осуществляется с помощью следующих оценочных средств: перечень вопросов к экзамену.

Примерный перечень вопросов к экзамену:

- 1. Предмет, задачи и назначение почвенного картографирования
- 2. Понятие о методах почвенного картографирования
- 3. Группировка почвенных карт по масштабам, их содержание и назначение
- 4. Краткая история развития почвенно-картографических работ в России
- 5. Климат, как фактор географического распространения почв
- 6. Живые организмы, как фактор географического распространения почв
- 7. Рельеф, как фактор географического распространения почв
- 8. Влияние грунтовых вод и почвообразующих пород на почвенный покров территории
- 9. Время и антропогенная деятельность, как факторы географического распространения почв
- 10. Понятие о структуре почвенного покрова (СПП) и ее роль в картографии почв
- 11. Картографические основы, применяемые для составления почвенных карт
- 12. Изучение форм рельефа и его расчлененности по топографической карте
- 13. Аэрофотоснимки как основы для картографии почв
- 14. Виды почвенных съемок
- 15. Детальная почвенная съемка, цели и назначение
- 16. Техника полевой почвенной съемки
- 17. Понятие о крупномасштабном почвенном картировании
- 18. Предварительный и полевой этапы крупномасштабной почвенной съемки
- 19. Этапы камерального периода почвенной съемки и лабораторный анализ образцов
- 20. Составление окончательного варианта почвенной карты
- 21. Оцифровка картографического материала
- 22. Составление почвенного очерка

Промежуточная аттестация проводится в соответствии с Положением о промежуточной аттестации обучающихся по программам высшего образования. Контрольно-измерительные материалы промежуточной аттестации включают в себя теоретические вопросы, позволяющие оценить уровень полученных знаний.

*При оценивании используются качественные шкалы оценок. На экзамене оцениваются знания, умения и навыки необходимые для достижения индикаторов компетенции:*

- Знает методику и виды работ, проводимые в предварительный камеральный этап почвенных обследований; критерии актуальности и достоверности материалов предыдущих почвенных обследований; требования к содержанию информации, собираемой и обобщаемой на подготовительном этапе почвенных обследований.
- Знает основные этапы и методику проведения почвенных обследований в полевой период; влияние факторов почвообразования (растительный покров, рельеф, гидрология, почвообразующие и подстилающие породы) на свойства почв и почвенный покров; основы классификации и диагностики почв.
- Знает виды работ и особенности проведения камерального почвенного этапа почвенного обследования, в том числе основы контроля качества лабораторных исследований почв; требования, предъявляемые к почвенному картографическому материалу; систему условных обозначений на почвенных картах разного масштаба; требования к подготовке и оформлению почвенного очерка (пояснительной записки).
- Умеет оценивать актуальность и достоверность материалов предыдущих исследований на основе требований к почвенной съемке; определять принадлежность обследуемой территории к природным районам (почвенно-географическому, природно- сельскохозяйственному ландшафту).
- Умеет систематизировать, анализировать и оценивать полевой материал; выделятьэлементарные почвенные контуры и составлять систематические списки почв.
- Умеет разрабатывать почвенный очерк (пояснительную записку) и составлять окончательный почвенный картографический материал на основании результатов почвенного обследования. Владеет методикой проведения предварительного камерального этапа почвенныхобследований; сбора и обобщения свода информации, необходимой для подготовки ипроведения почвенного обследования.
- Владеет методикой составления предварительной полевой почвенной карты с характеристикой почвенно-литологического содержания каждого из выделенных элементарных контуров.
- Владеет методикой использования геоинформационных систем (ГИС) и специальных программных комплексов при работе с картографическими материалами и их оцифровкой.

#### *Для оценивания результатов обучения на экзамене используется 4-балльная шала: «отлично», «хорошо», «удовлетворительно», «неудовлетворительно».*

*Отлично* - Полное соответствие ответа обучающегося всем перечисленным критериям шкалы оценивания. Выполнены все практические задания на высокие баллы. Выполнен проект в рамках практической подготовки.

*Хорошо* - Ответ на контрольно-измерительный материал не соответствует одному или двум из перечисленных показателей, но обучающийся дает правильные ответы на дополнительные и вспомогательные вопросы. Недостаточно продемонстрировано владение методами сбора и анализа полевой и лабораторной информации. Либо допущено несколько неточностей при ответе. Выполнены все практическиезадания. Выполнен проект в рамках практической подготовки.

*Удовлетворительно* - Ответ на контрольно-измерительный материал не соответствует любым трем из перечисленных показателей, обучающийся дает неполные ответы на дополнительные вопросы. Демонстрирует частичныезнания, допускает существенные ошибки. Выполненывсе практические задания на положительную оценку. Выполнен проект в рамках практической подготовки.

*Неудовлетворительно* - Ответ на контрольно-измерительный материал не соответствует любым четырем из перечисленных показателей. Обучающийся демонстрирует отрывочные, фрагментарные знания, допускает грубые ошибки или полное незнание материала. Невыполнены практические задания. Не выполнен проект в рамках практической подготовки.